## **Technische** Grundlagen der Informatik

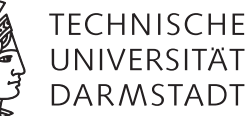

Prof. Dr. Andreas Koch Thorsten Wink

Wintersemester 09/10 Installation XILINX ISE 11.3

## Abschnitt 1 Installation

Für den Hardwareentwurf sind spezielle Entwurfswerkzeuge nötig. In dieser Vorlesung wird ISE 11.3 von XILINX verwendet. Es ist auf den Rechnern der RBG installiert und kann dort mit dem Befehl *ise* gestartet werden. Desweiteren wird von XLINIX das sog. Webpack angeboten, es hat einen eingeschränkten Funktionsumfang, reicht für die Zwecke der Vorlesung jedoch aus. Um eine Lizenz für das WebPack zu bekommen, ist eine Registrierung auf der XILINX-Webseite (http://www.xilinx.com/tools/webpack.htm) nötig. Es müssen ca. 2,7 GB heruntergeladen werden. Alternativ können die Installationsdateien von einer DVD kopiert werden. Hierzu bitte WÄHREND DER SPRECHSTUNDE bei Thorsten Wink melden.

Zur Bedienung der Tools steht ein weiteres Tutorial zur Verfügung.

Nach dem Download starten Sie die Installationsroutine.

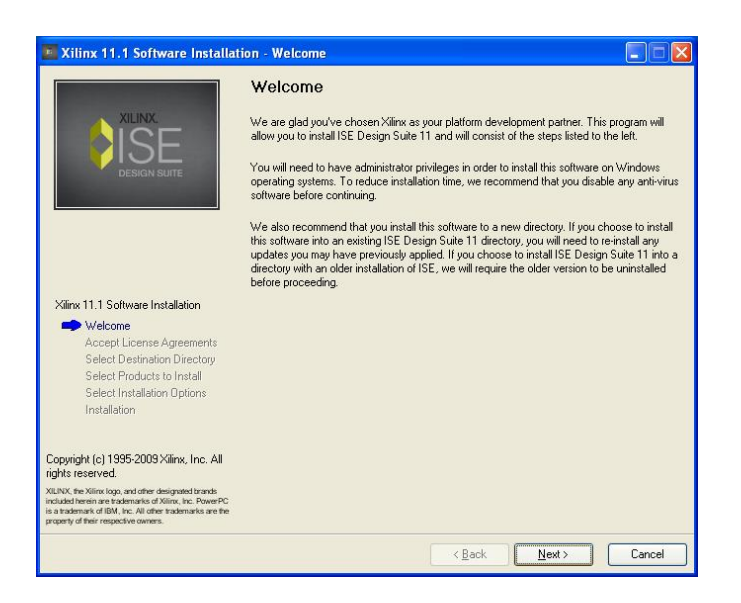

Um fortzufahren, müssen die Lizenzbedingungen aktzeptiert werden.

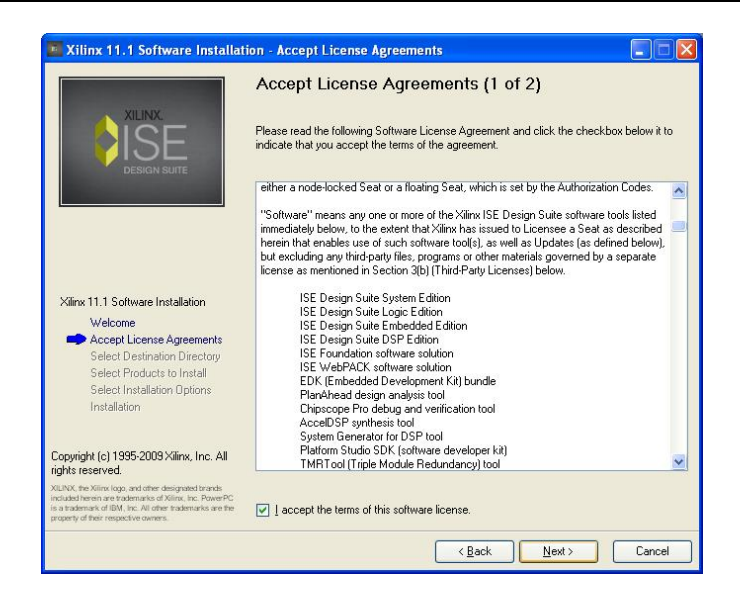

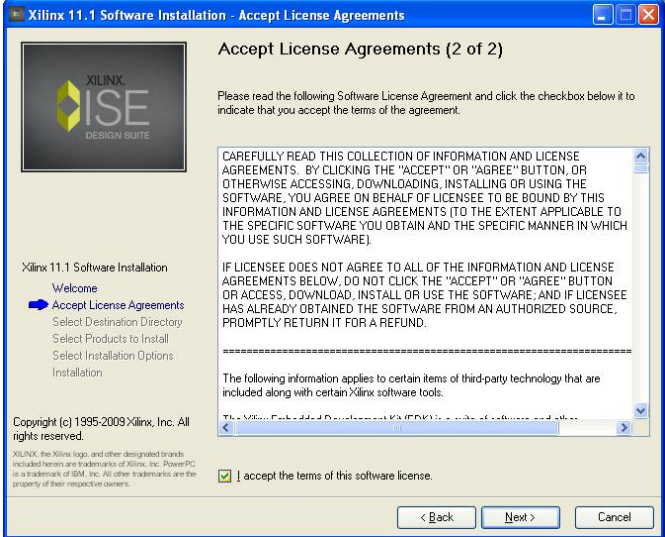

Wählen Sie einen Installationsordner. Wichtig: Der Pfad darf keine Leerzeichen enthalten, sonst arbeitet das Programm nicht korrekt. Insgesamt benötigt ISE etwa 5-6 GB Speicherplatz.

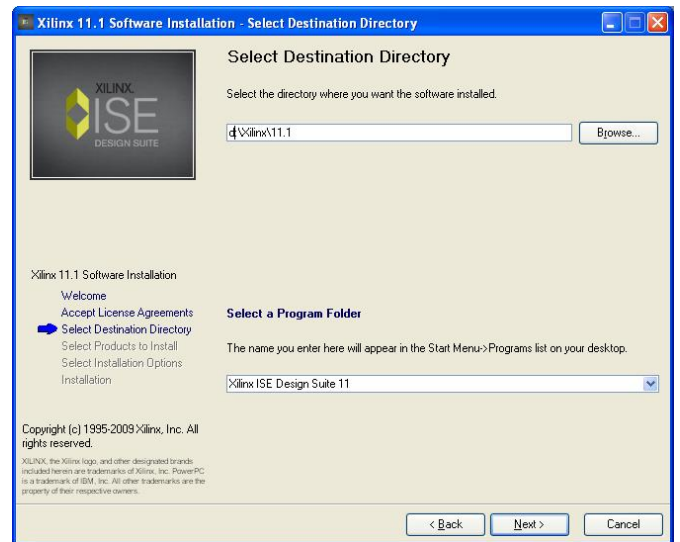

Hier nichts ändern.

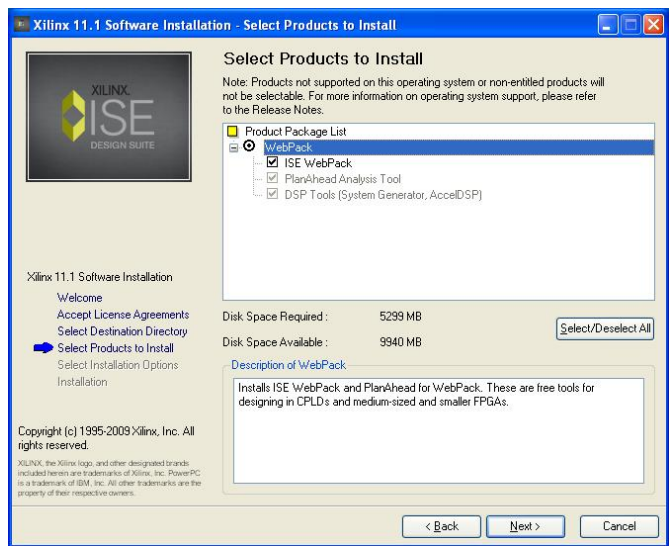

Die DSP-Tools müssen nicht mit installiert werden, wichtig sind die beiden Haken bei ISE WebPack.

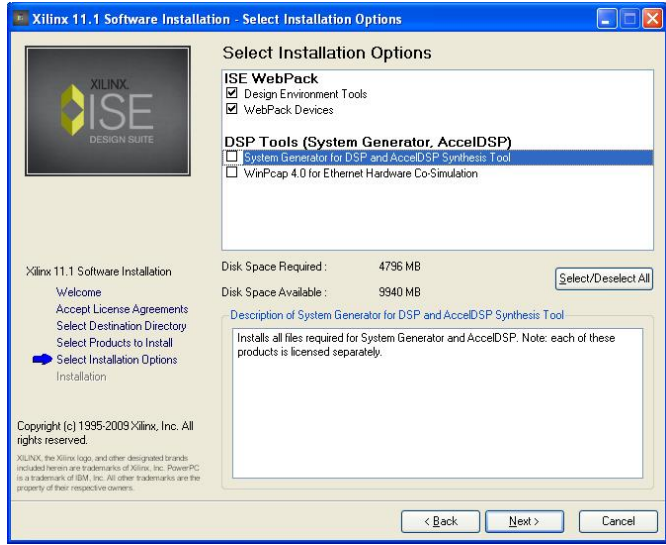

Es folgt eine Zusammenfassung der Installationspfade.

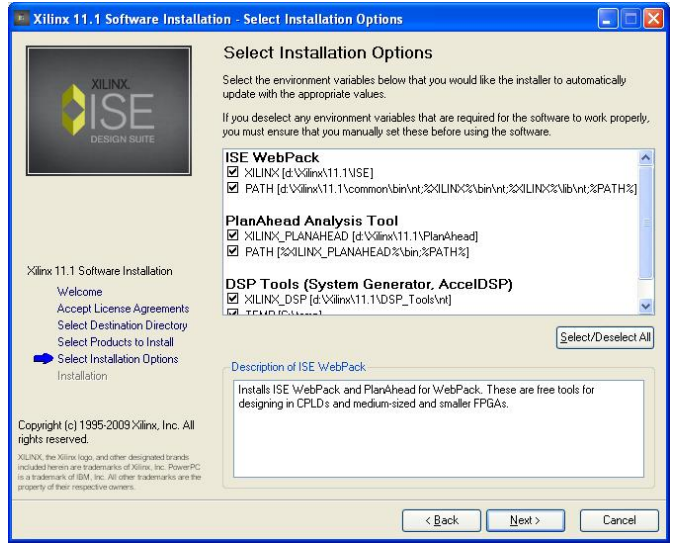

Die Cable-Driver benötigen Sie, falls Sie mit dem Laptop direkt Hardware programmieren wollen. WebTalk kann deaktiviert werden.

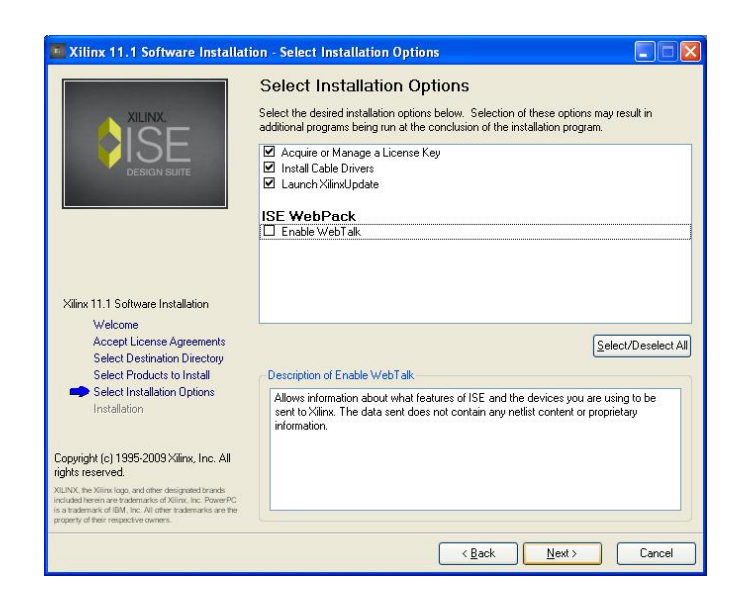

Nun kann die eigentliche Installation beginnen. Sie benötigt einige Zeit.

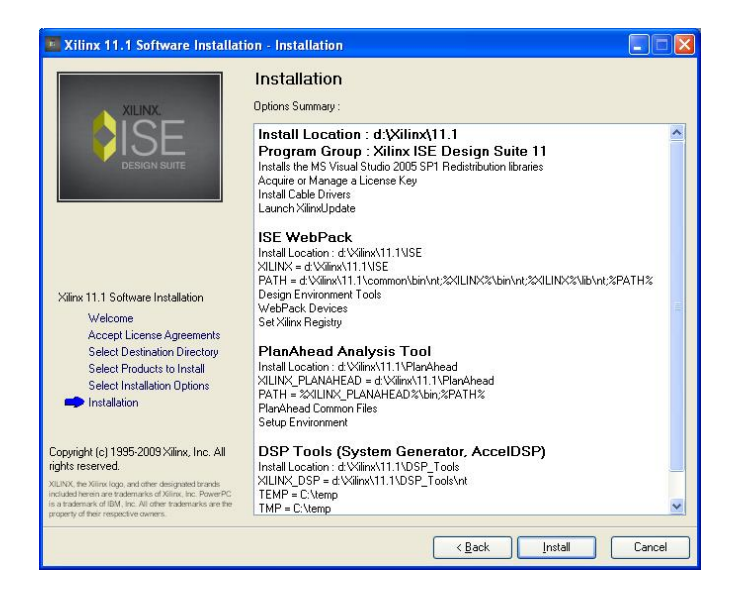

Am Ende der Installation muss eine Lizenz generiert werden. Wählen Sie *Start ISE Webpack*

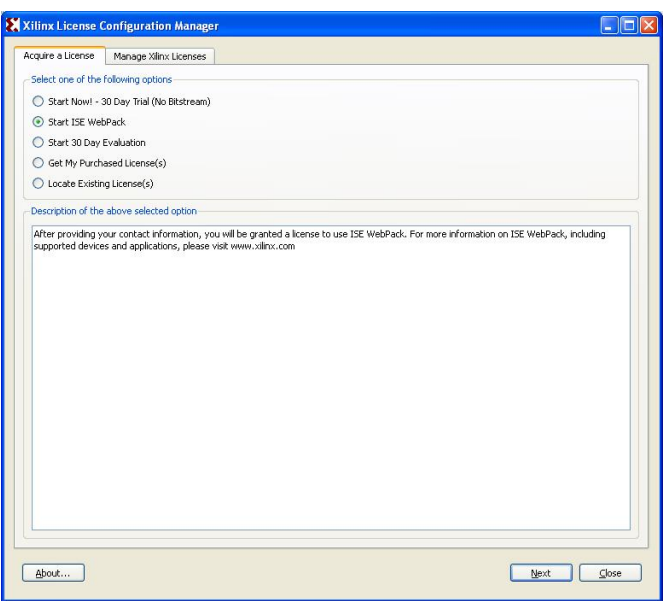

Es wird ein Browser-Fenster geöffnet, in dem Sie sich mit Ihrem XILINX-Account anmelden müssen. Danach wird das Lizenzfile generiert und auf den Rechner kopiert.

Die Installation ist nun abgeschlossen. Als erstes müssen(!) Sie ein Update auf Version 11.3 durchführen, Version 11.1 arbeitet nicht stabil. Dies können Sie in ISE über den Update-Manager, der automatisch startet, erledigen. Es werden etwa 2,5 GB Daten heruntergeladen, idealerweise sollten Sie das im TU-Netz durchführen oder die DVD verwenden.